# NB-IoT

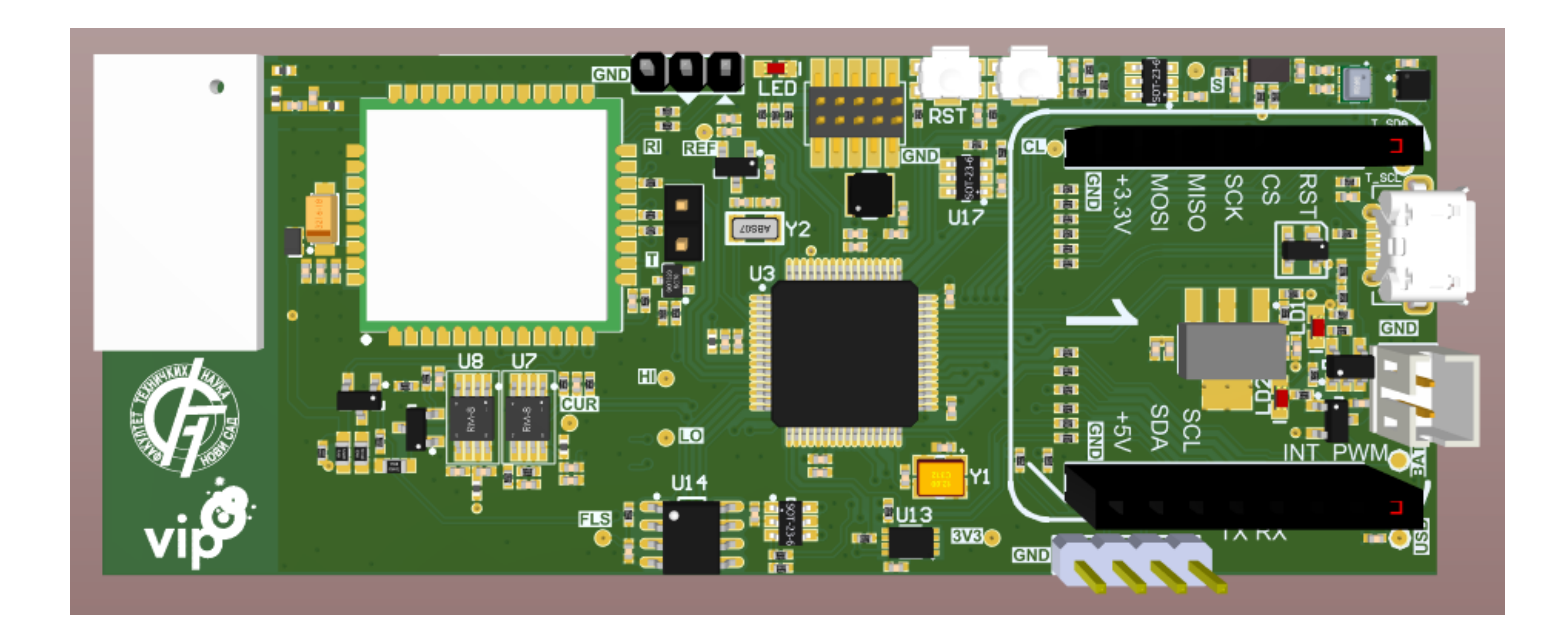

## Microchip Studio - instalacija

- [https://www.microchip.com/en-us/development-tools-tools-and](https://www.microchip.com/en-us/development-tools-tools-and-software/microchip-studio-for-avr-and-sam-devices)[software/microchip-studio-for-avr-and-sam-devices](https://www.microchip.com/en-us/development-tools-tools-and-software/microchip-studio-for-avr-and-sam-devices)
- Prilikom instalacije neophodno je instalirati alate za rad sa ATSAM familijom mikrokontrolera

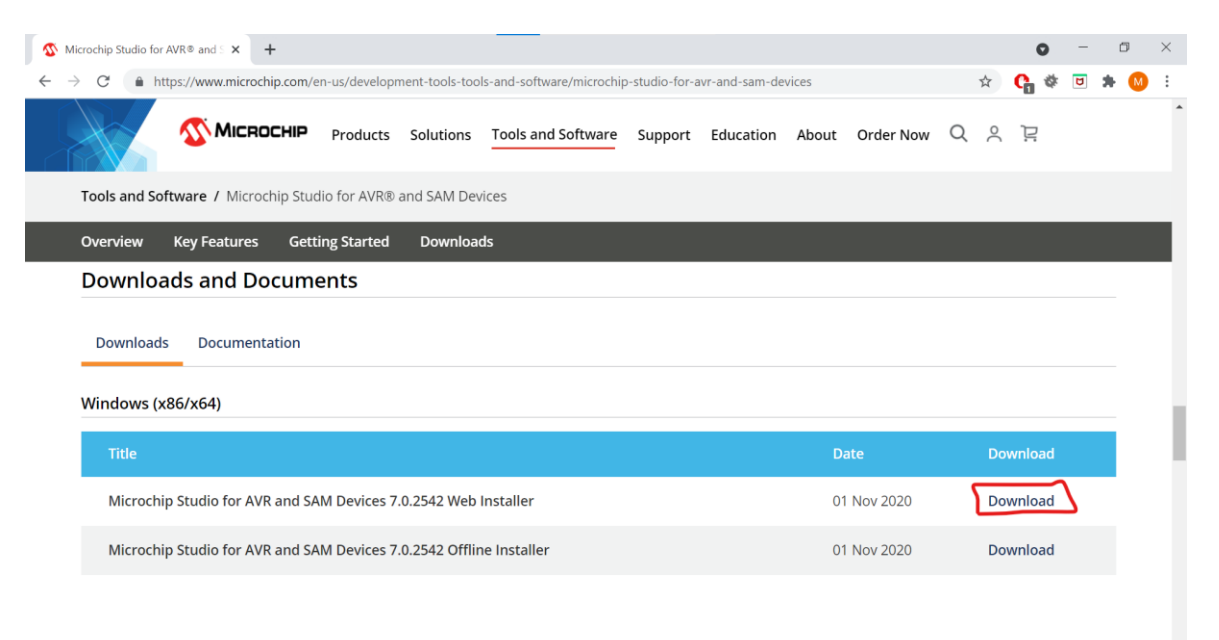

## SAM-BA instalacija

- SAM-BA v2.18 je pomoćna aplikacija koja će biti korišćena za programiranje mikrokontrolera ATSAML21J18B
- Instalacija:

[https://ww1.microchip.com/downloads/en/DeviceDoc/SAM-](https://ww1.microchip.com/downloads/en/DeviceDoc/SAM-BA%20v2.18%20for%20Windows.exe)[BA%20v2.18%20for%20Windows.exe](https://ww1.microchip.com/downloads/en/DeviceDoc/SAM-BA%20v2.18%20for%20Windows.exe)

## Pokretanje bootloader-a i aplikacije

- Pritiskom RST tastera na ploči, uređaj se prebacuje u jedan od dva moguća režima:
	- Ukoliko je u trenutku pritiska RST prethodno bio pritisnut i drugi taster (PRG), uređaj se prebacuje u bootoladerski režim i čeka na prijem programskog koda od strane SAM-BA aplikacije
	- Ukoliko je pritisnut samo RST taster, a PRG je u tom trenutku bio pušten, uređaj će startovati korisničku aplikaciju

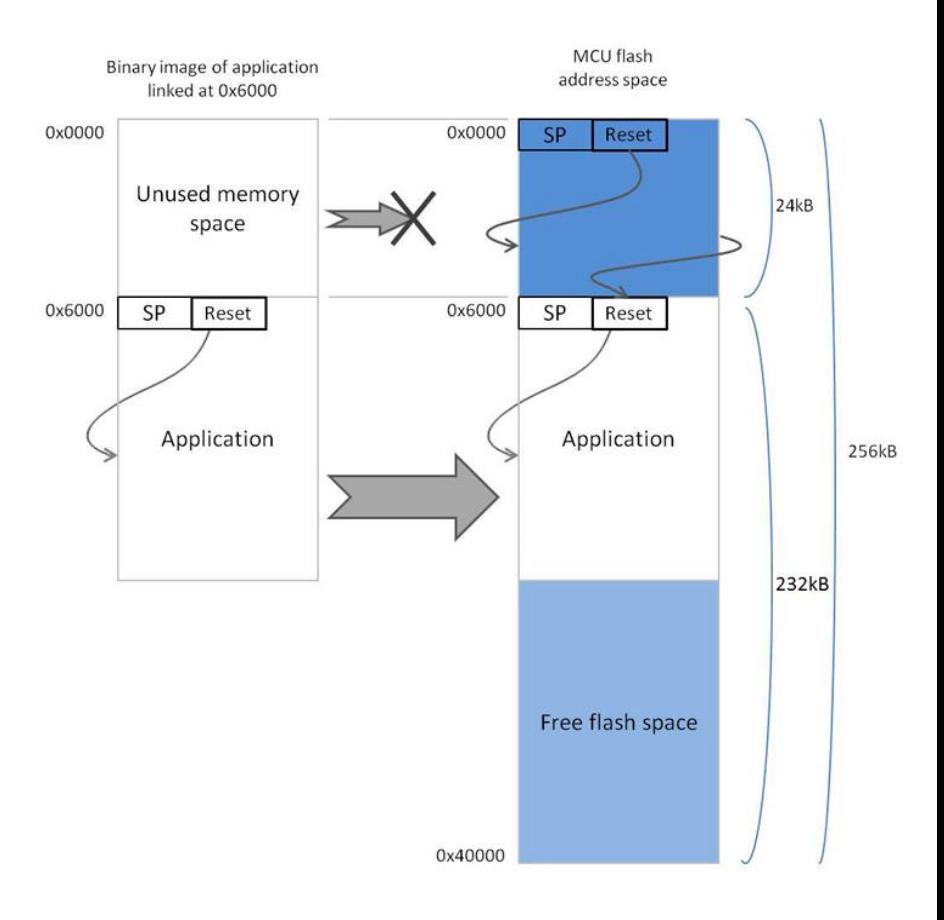

## FTN-VIP ploča: Hardver

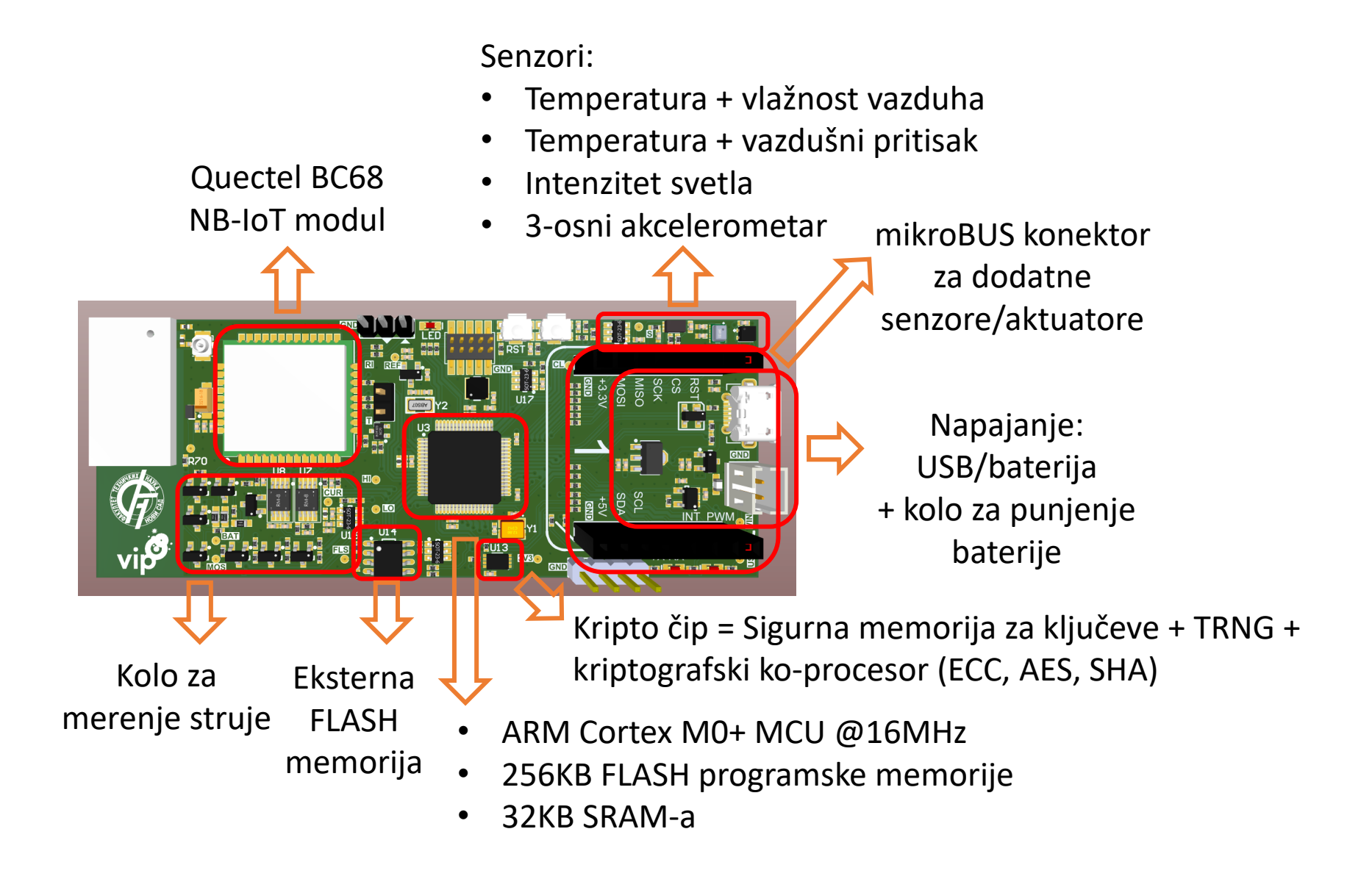

## Tehnička dokumentacija

- Mikrokontroler ATSAML21J18B <https://www.microchip.com/wwwproducts/en/ATSAML21J18B>
- Quectel BC68 set AT komandi [http://www.elektronika.ftn.uns.ac.rs/umrezeni-embeded-sistemi/wp](http://www.elektronika.ftn.uns.ac.rs/umrezeni-embeded-sistemi/wp-content/uploads/sites/176/2018/03/Quectel_BC95-GBC68_AT_Commands_Manual_V1.5.pdf)[content/uploads/sites/176/2018/03/Quectel\\_BC95-](http://www.elektronika.ftn.uns.ac.rs/umrezeni-embeded-sistemi/wp-content/uploads/sites/176/2018/03/Quectel_BC95-GBC68_AT_Commands_Manual_V1.5.pdf) GBC68 AT Commands Manual V1.5.pdf
- Šema uređaja [http://www.elektronika.ftn.uns.ac.rs/umrezeni-embeded-sistemi/wp](http://www.elektronika.ftn.uns.ac.rs/umrezeni-embeded-sistemi/wp-content/uploads/sites/176/2018/03/vip-ftn-bc68-nbiot.pdf)[content/uploads/sites/176/2018/03/vip-ftn-bc68-nbiot.pdf](http://www.elektronika.ftn.uns.ac.rs/umrezeni-embeded-sistemi/wp-content/uploads/sites/176/2018/03/vip-ftn-bc68-nbiot.pdf)

• GitHub repozitorijum aplikacije [https://github.com/milukic/UES\\_NB-IoT.git](https://github.com/milukic/UES_NB-IoT.git)

## Podešavanje okruženja za rad sa SAM-BA

- U okruženju Microchip Studio izabrati opciju **Tools -> External Tools -> Add**
- U polju **Title** staviti naziv SAM-BA COMxx, gde je xx oznaka COM porta
- U polju **Command** zadati putanju do SAM-BA aplikacije (npr. *C:\Program Files (x86)\Atmel\sam-ba\_2.18\samba.exe*)
- U polje **Arguments** upisati: *\USBserial\COMxx "saml21\_xplained\_pro[not factory programmed]"*

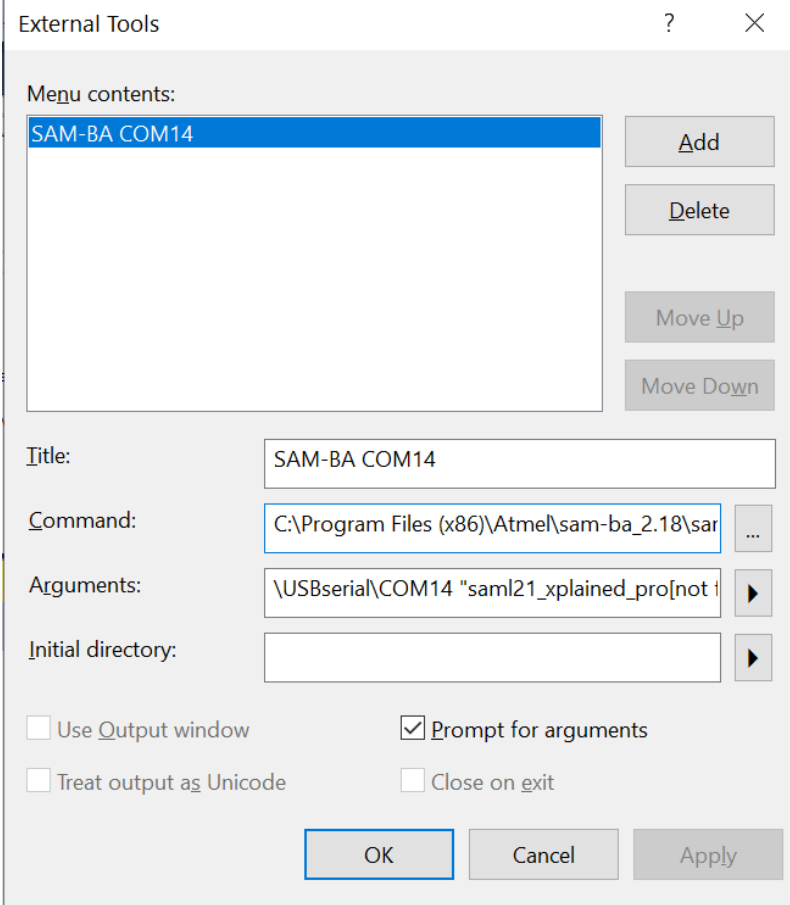

## Prevođenje aplikacije

- Po otvaranju aplikacije (ftn\_vip\_app.atsln), razvoj koda se vrši iz okruženja Microchip Studio IDE (ili Atmel Studio, kao starijoj verziji)
- Nakon unošenja izmena u kodu, kreiranje izvršne verzije koda vrši se pomoću opcije **Build -> Build Solution**, ili pritiskom tastera **F7**
- Nakon što je kompajliranje i linkovanje uspešno izvršeno unutar foldera ftn\_vip\_app/Debug nalaziće se nova verzija izvršnog koda u datoteci **ftn\_vip\_app.bin**
- Sledeći korak je prebacivanje ploče u režim bootloadera i pokretanje aplikacije za programiranje (**Tools -> SAM-BA COMxx**)

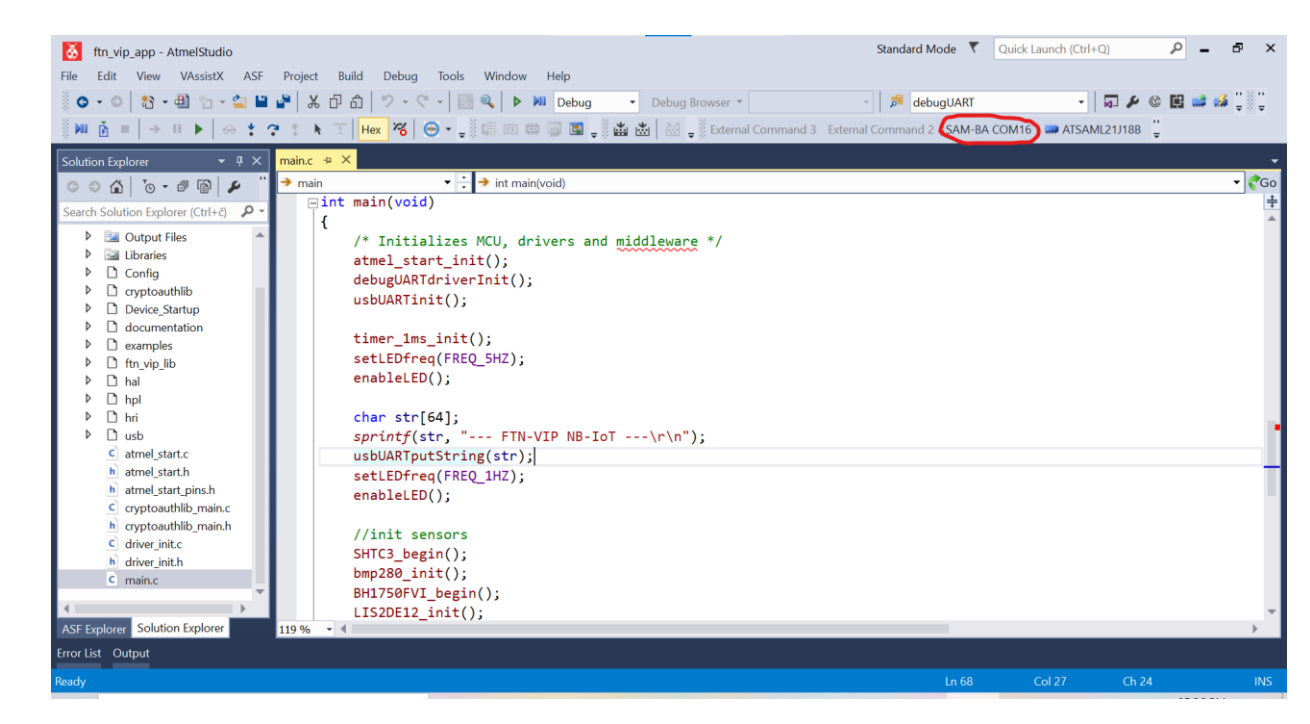

## Upis aplikacije u FLASH memoriju mikrokontrolera

- Pokretanjem aplikacije SAM-BA v2.18, omogućen je upis programskog koda u flash memoriju kontrolera ATSAML21J18B
- U okviru datoteke **boot.tcl** smeštene u glavni folder aplikacije **ftn\_vip\_app**, potrebno je podesiti putanju do izvršne verzije koda, npr:

```
FLASH::Init
FLASH::ScriptGPNMV 1
send file {Flash} "C:/ftn vip app/ftn vip app/Debug/ftn vip app.bin" 0x06000 0
```
- Pokrenuti opciju **Script File -> Execute Script File**
- Izabrati skriptu **boot.tcl** smeštenu u glavni folder aplikacije ftn vip app
- Nakon spuštanja koda, aplikacija se pokreće pritiskom tastera RST

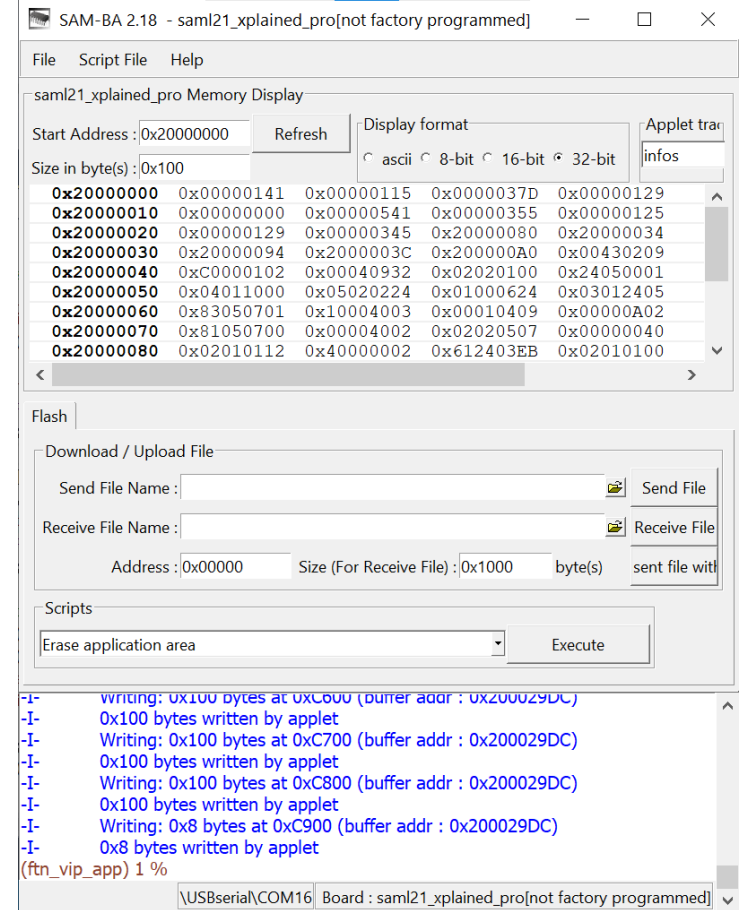

## Eho server (UDP)

- Serverska skripta osluškuje dolazni UDP port i za svaki primljeni paket u tekstualnom formatu vraća kapitalizovanu verziju teksta (samo sa velikim slovima)
- Skriptu je neophodno snimiti na server u datoteku **udp\_echo.py**
- Pre pokretanja skripte potrebno je u kodu podesiti port na vrednost 50000 + serijski broj pločice, ispisan na nalepnici sa donje strane

#### **PRIMER:**

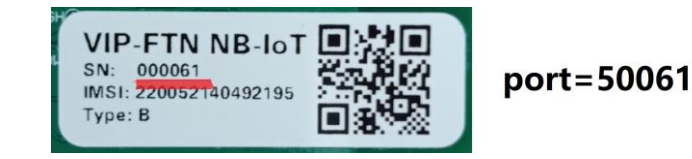

• Pokretanje servera:

*\$ python3 udp\_echo.py*

• Server se zaustavlja kombinacijom tastera **ctrl-z**, nakon čega je potrebno izvršiti komandu:

*\$ pkill -9 -f udp\_echo.py*

```
from socket import *
import time
port = 50061
serverSocket = socket(AF_INET, SOCK_DGRAM)
serverSocket.bind(('', port))
print ('Echo server is ready to receive (port ' + str(port) + ')\n')
msgCnt = 1
while True:
     try:
         messageIn, clientAddress = serverSocket.recvfrom(4096)
         ts = time.localtime()
         print('\033[0;34;40mEcho server (' + str(port) + ') Msg#', str(msgCnt))
         print(time.strftime('%Y-%m-%d %H:%M:%S\033[0;37;40m', ts))
         print(' Rx: ', messageIn)
         print(' Tx: ', messageIn.upper())
         serverSocket.sendto(messageIn.upper(), clientAddress)
```

```
 msgCnt += 1
 except:
     print('ERROR in Echo UDP')
```
## Eho server (TCP)

**import** socket

```
HOST = '' # Symbolic name meaning all available interfaces
PORT = 50061 # Arbitrary non-privileged port
NUM_OF_CLIENTS = 1
tcpSocket = socket.socket(socket.AF_INET, socket.SOCK_STREAM)
tcpSocket.bind((HOST, PORT))
tcpSocket.listen(NUM_OF_CLIENTS)
print ('Echo server is ready to receive (port ' + str(PORT) + ')\n')
msgCnt = 1
while True:
     try:
         conn, addr = tcpSocket.accept()
        print ('Connected by', addr)
        while True:
             data_in = conn.recv(1024)
             if not data_in:
                break
             data_out = data_in.upper()
            print (' Rx: ', data_in)
            print (' Tx: ', data_out)
             conn.sendall(data_out)
     except:
         conn.close()
        print('ERROR in Echo TCP')
```
## Packet Sender – pomoćni alat za slanje paketa

• [https://github.com/dannagle/Pa](https://github.com/dannagle/PacketSender/releases/download/v7.2.3/PacketSenderPortable_v7.2.3.zip) [cketSender/releases/download/](https://github.com/dannagle/PacketSender/releases/download/v7.2.3/PacketSenderPortable_v7.2.3.zip) [v7.2.3/PacketSenderPortable\\_v7](https://github.com/dannagle/PacketSender/releases/download/v7.2.3/PacketSenderPortable_v7.2.3.zip) [.2.3.zip](https://github.com/dannagle/PacketSender/releases/download/v7.2.3/PacketSenderPortable_v7.2.3.zip)

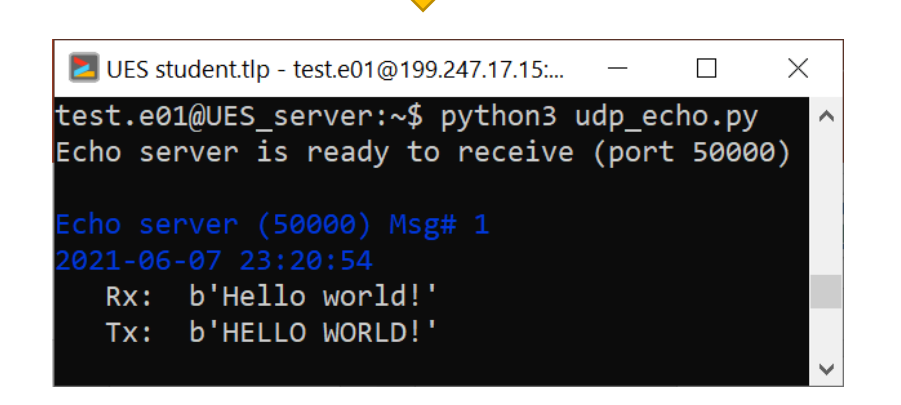

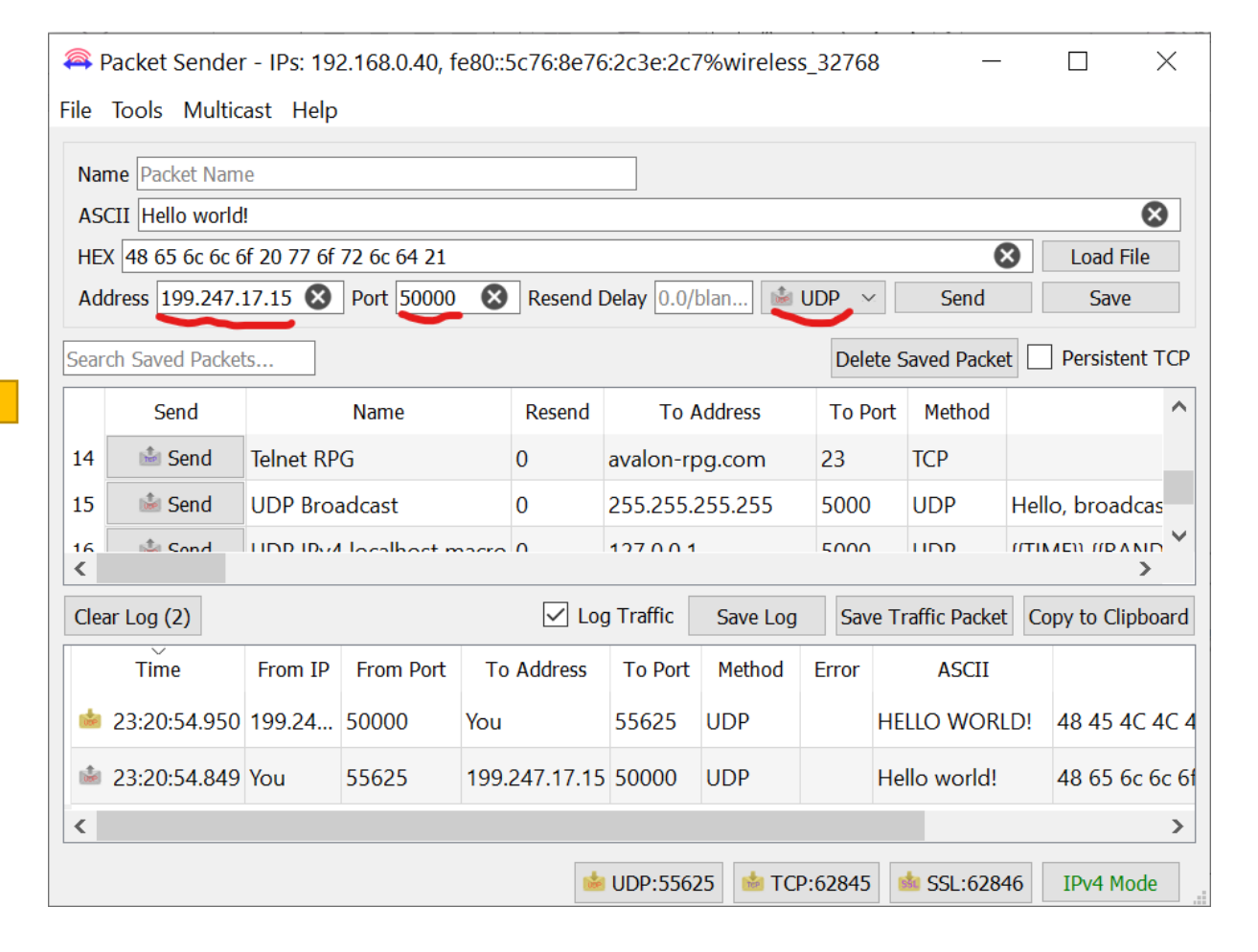

## Primer: Upis sadržaja UDP paketa u bazu

• U ovom primeru, sadržaj UDP paketa (očitavanja senzora u JSON formatu) upisuje se u bazu podataka, u postojeću tabelu **merenja**

#### **PRIMER:**

```
{
     "temp": {
        "value": 30.8
     },
     "pres": {
       "value": 1004.56
     },
     "hum": {
        "value": 34.83
     },
     "lum": {
        "value": 33
 }
}
```
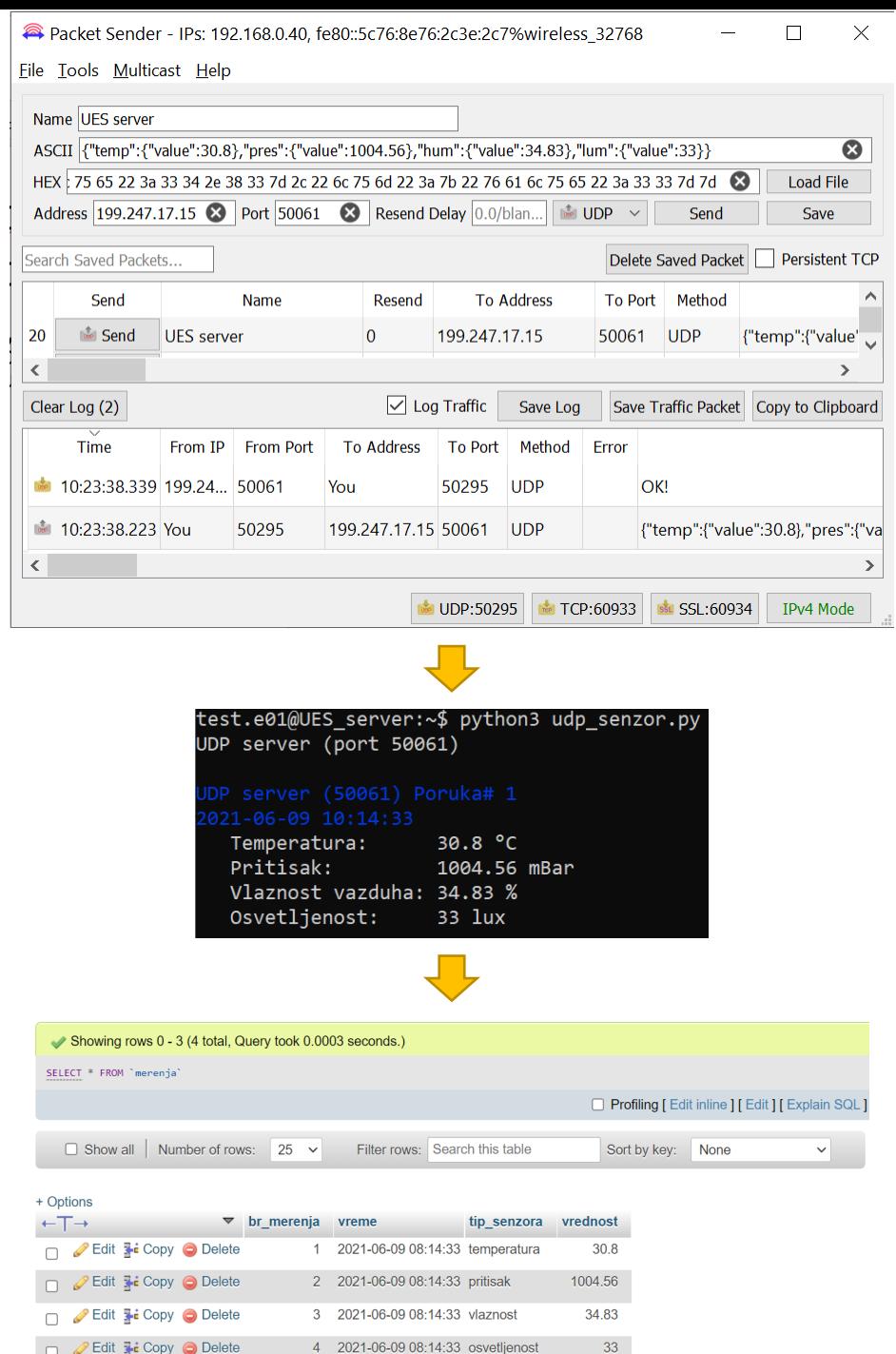

```
from socket import *
import time
import mysql.connector
import json
mydb = mysql.connector.connect(
   host = "localhost",
   user = "test.e01",
   password = "...",
   database = "db_test_e01"
)
port = 50061
serverSocket = socket(AF_INET, SOCK_DGRAM)
serverSocket.bind(('', port))
print ('UDP server (port ' + str(port) + ')\n')
msgCnt = 1
while True:
     try:
         messageIn, clientAddress = serverSocket.recvfrom(4096)
         ts = time.localtime()
         print('\033[0;34;40mUDP server (' + str(port) + ') Poruka#', str(msgCnt))
         print(time.strftime('%Y-%m-%d %H:%M:%S\033[0;37;40m', ts))
         data = json.loads(messageIn.decode("utf-8"))
         print (" Temperatura: ", data["temp"]["value"], "\u00b0C")
         print (" Pritisak: ", data["pres"]["value"], "mBar")
         print (" Vlaznost vazduha:", data["hum"]["value"], "%")
         print (" Osvetljenost: ", data["lum"]["value"], "lux")
         mycursor = mydb.cursor()
         mycursor.execute("INSERT INTO merenja (tip_senzora, vrednost) VALUES ('temperatura'," + str(data["temp"]["value"]) + ")")
         mycursor.execute("INSERT INTO merenja (tip_senzora, vrednost) VALUES ('pritisak'," + str(data["pres"]["value"]) + ")")
         mycursor.execute("INSERT INTO merenja (tip_senzora, vrednost) VALUES ('vlaznost'," + str(data["hum"]["value"]) + ")")
         mycursor.execute("INSERT INTO merenja (tip_senzora, vrednost) VALUES ('osvetljenost'," + str(data["lum"]["value"]) + ")")
         mydb.commit()
         serverSocket.sendto(bytearray("OK!", "utf-8"), clientAddress)
         msgCnt += 1
     except:
```

```
 print('Greska!!!')
```
## Source kodovi

• Serverske skripte (Python):

[https://github.com/milukic/UES\\_Python.git](https://github.com/milukic/UES_Python.git)

• FW za FTN-VIP ploču:

[https://github.com/milukic/UES\\_NB-IoT.git](https://github.com/milukic/UES_NB-IoT.git)

## Zadaci za vežbu

- Modifikovati FW za VIP-FTN ploču tako da na pritisak tastera šalje očitavanja senzora
- Kreirati web stranicu koja grafički prikazuje pristigle rezultate očitavanja senzora
- **Nešto teži zadatak**: Na web serveru napraviti u HTML-u jednostavnu "Hello world" stranicu. Zatim u FW za VIP-FTN ploču preuzeti sadržaj web stranice. U tu svrhu, potrebno je realizovati aplikativni sloj HTTP protokola, koji koristi TCP konekciju na portu 80.